## **ΟΔΗΓΙΕΣ ΓΙΑ ONLINE ΠΛΗΡΩΜΗ**

Ακολουθώντας τις οδηγίες, όπως αυτές αναφέρονται στην συνέχεια, θα μπορέσετε να χρησιμοποιήσετε με ευκολία την υπηρεσία i-bill.

Έχοντας ανοίξει την σελίδα όπως αυτή υποδεικνύεται στον λογαριασμό σας βλέπετε την σελίδα όπως αυτή φαίνεται στην Εικόνα i-bill Αρχική σελίδα. Στο σημείο αυτό μπορείτε είτε να εγγραφείτε στην υπηρεσία ενημέρωσης λογαριασμών της Δ.Ε.Υ.Α.Α. πατώντας το μπλε κουμπί με την ένδειξη εγγραφή ,είτε να δείτε τον λογαριασμό σας και στην συνέχεια να τον πληρώσετε με την χρήση κάρτας, εφόσον το επιθυμείτε.

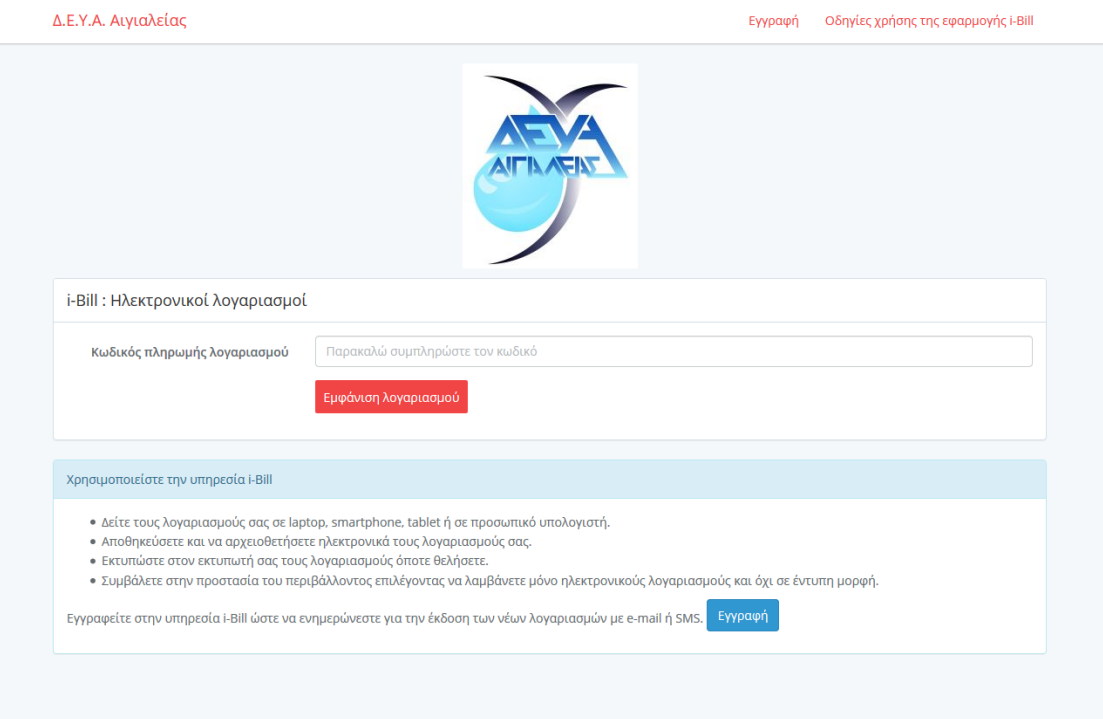

Εφόσον θέλετε να πληρώσετε με την χρήση κάρτας, πηγαίνετε στο πεδίο συμπλήρωσης με την ένδειξη Κωδικός Πληρωμής Λογαριασμού, πάνω από το κόκκινο κουμπί με την ένδειξη Εμφάνιση Λογαριασμού. Στο πεδίο αυτό συμπληρώνετε τον κωδικό πληρωμής σε τράπεζα, όπως φαίνεται σημειωμένος με κόκκινο χρώμα στην Εικόνα Λογαριασμού. Αφού τον συμπληρώσετε, πατάτε το κόκκινο κουμπί με την ένδειξη Εμφάνιση Λογαριασμού.

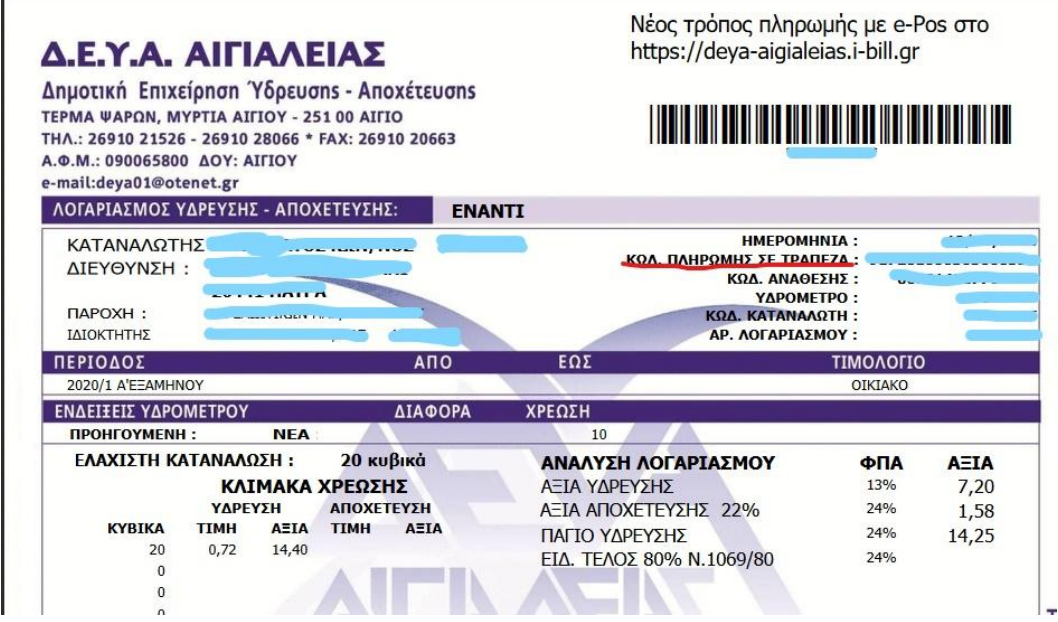

Στο σημείο εμφανίζεται στην οθόνη του υπολογιστή σας, σε νέα καρτέλα, ο λογαριασμός σας. Από την σελίδα αυτή , πλέον της δυνατότητας ενημέρωσης που έχετε για τον λογαριασμό σας, μπορείτε να προχωρήσετε και σε ηλεκτρονική πληρωμή με την χρήση κάρτας(χρεωστικής ,πιστωτικής, προπληρωμένης).

Όπως μπορείτε να δείτε στην Εικόνα i-bill λογαριασμού, πάνω δεξιά στην οθόνη σας, σημειωμένη με κόκκινο, είναι η επιλογή πληρωμής. Εφόσον επιθυμείτε να πληρώσετε ηλεκτρονικά με την χρήση κάρτας, πατήστε πάνω στην επιλογή πληρωμή.

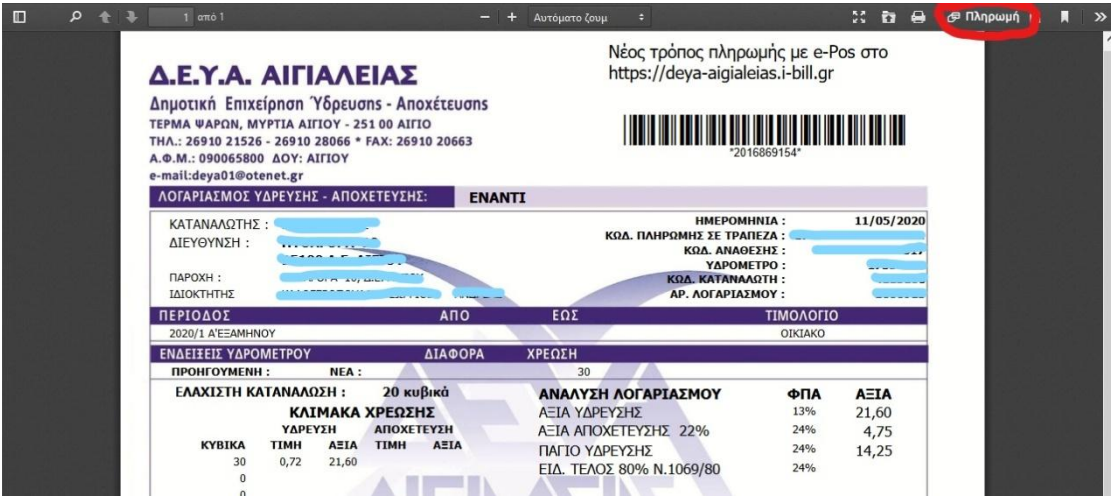

Στην συνέχεια σας ανοίγει μια νέα σελίδα όπως αυτή φαίνεται στην Εικόνα i-bill στοιχεία πληρωμής. Στο σημείο αυτό πρέπει να συμπληρώσετε τα στοιχεία σας, ώστε να προχωρήσετε στο επόμενο βήμα. Αφού τα συμπληρώσετε , πατάτε το κόκκινο κουμπί στο κέντρο της οθόνης που γράφει «Πληρωμή σε τράπεζα».

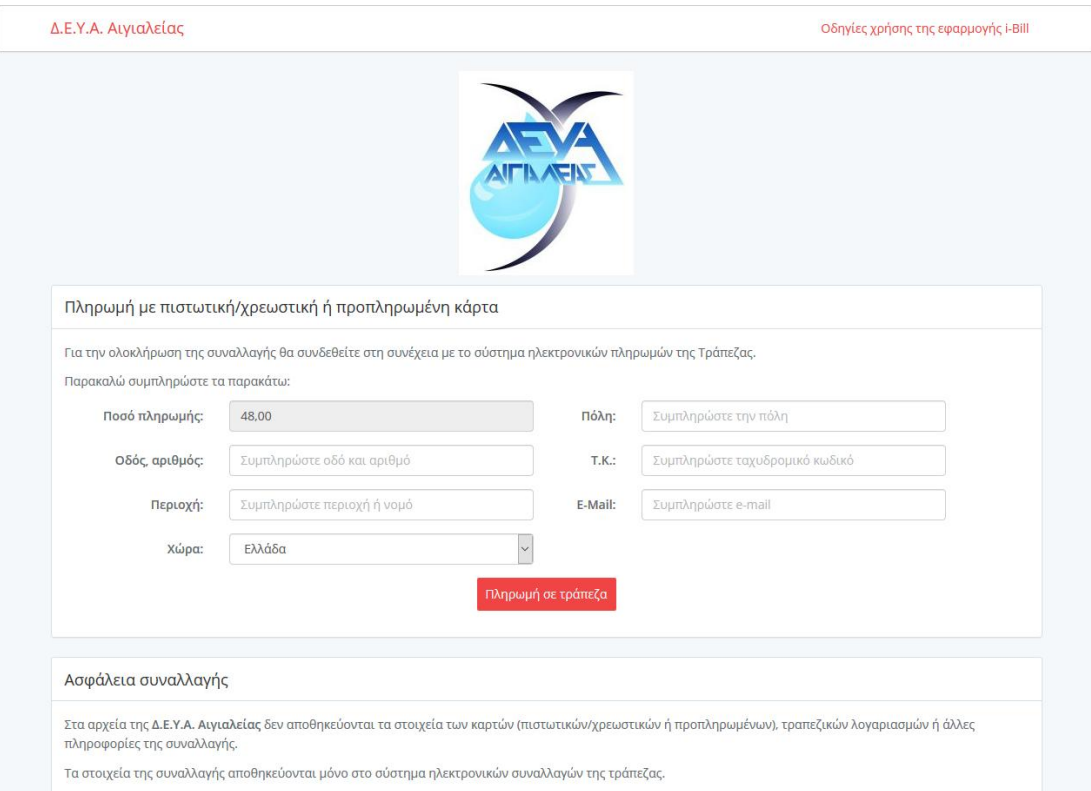

Αφού πατήσετε το κουμπί «Πληρωμή σε τράπεζα», ανοίγει νέα σελίδα και κατευθύνεστε στο portal της Τράπεζας όπως αυτό φαίνεται στην Εικόνα i-bill portal τράπεζας. Πλέον είστε στην σελίδας της τράπεζας, όχι σε σελίδα της Δ.Ε.Υ.Α.Α. Μπορείτε να πληρώσετε με οποιαδήποτε κάρτα η οποία είναι δεκτή από το ελληνικό τραπεζικό σύστημα. Διαλέγετε τον τρόπο πληρωμής που επιθυμείτε και τον επιλέγετε.

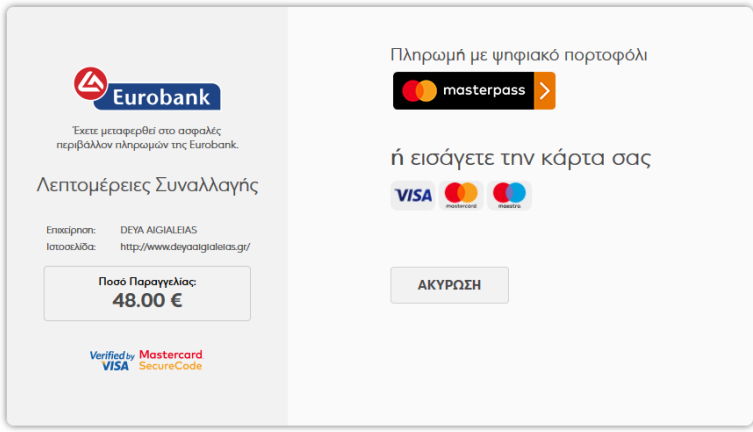

Με την επιλογή του τρόπου πληρωμής φτάνουμε στο τελευταίο σημείο της πληρωμής, όπου είναι η συμπλήρωση των στοιχείων της κάρτας σας όπως φαίνεται στην Εικόνα i-bill portal τράπεζας συμπλήρωση στοιχείων κάρτας. Συμπληρώνετε τα στοιχεία και πατάτε το μπλε κουμπί που γράφει πληρωμή. Έτσι ολοκληρώνετε την πληρωμή του λογαριασμού σας στην Δ.Ε.Υ.Α.Α. με την χρήση του i-bill.

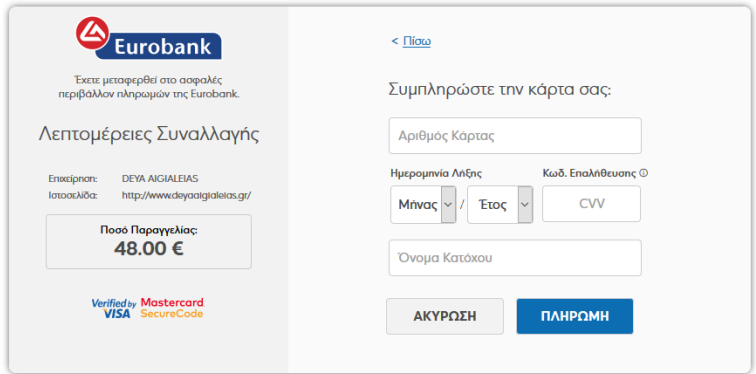

Ενδέχεται, ανάλογα με την τράπεζα που χρησιμοποιείτε, να πρέπει να συμπληρώσετε έναν ακόμα κωδικό (συχνά αναφέρεται ως extra pin και έρχεται με την μορφή μηνύματος στο κινητό σας τηλέφωνο), ώστε να ολοκληρωθεί η πληρωμή.